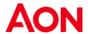

# Supplier Invoicing

There are two ways to create electronic invoices – via the Coupa Supplier Portal (CSP) and the purchase order email (as known as "flipping the PO").

### Create PO Backed Invoice via CSP

- 1. Log into CSP.
- 2. Select Orders tab.

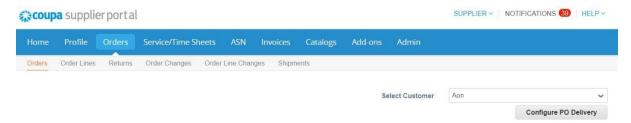

3. Find the PO you would like to flip into an invoice. You can either scroll through the list of POs or search for it. Once you have found the specific PO row, under the Actions column, click the licon to flip the PO into an invoice.

#### Purchase Orders

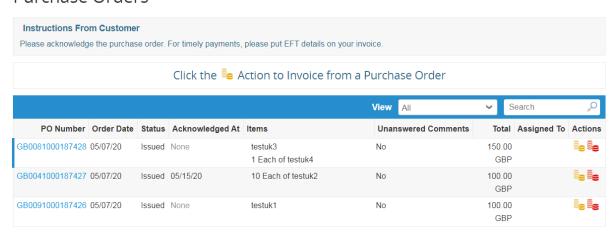

- 4. The page refreshes to display the Create Invoice screen.
- 4.1. The **Choose Invoicing Details** pop-up window will be displayed. Select the address you would like to remit- to by clicking **Select** (continue to step 6).

**Note**: If there is only one Remit-To address stored in your profile, then Coupa will default to that address and there will be no pop-up to choose an address. If there is no Remit-To address stored within the system, Coupa will ask you to create one.

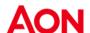

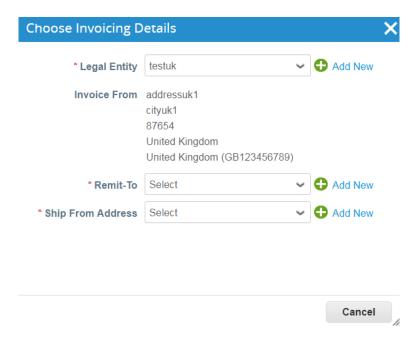

4.2. If the correct Remit-To Address does not appear and you would like to add an address, then use the button "Add New".

**Note**: If you submit an invoice with a new Remit-To address, the invoice will be put on hold until the new address is approved by the Aon Accounts Payable team. When you submit the invoice, you will receive a message stating that the invoice is on hold.

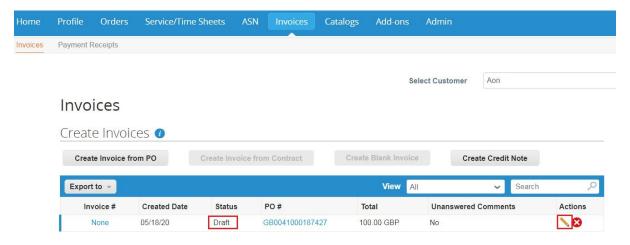

5. On the **Create Invoice** screen, input information into the required fields. Note that required fields are

indicated by an asterisk.

- Invoice #
- Invoice Date
- Currency

Aon University © 2023 Aon plc

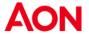

### Create Invoice Create

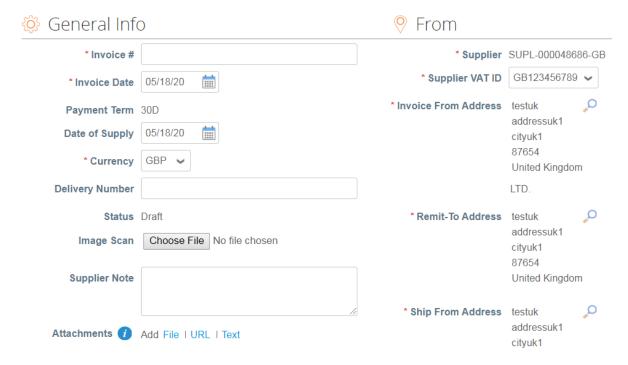

**Note:** Please click <u>here</u> to familiarize yourself with the Coupa compliant invoicing requirements. If you are located in a country, listed here, you are not required to complete the 'image scan' section. If the country you are invoicing us from is not listed, a scan of the original invoice in PDF must be attached in the "Image Scan" section when submitting your invoice.

6. As you scroll down the page, in the Lines section you will find more fields to input information.

#### For Goods PO:

6.1. Enter a price in the **Price** field.

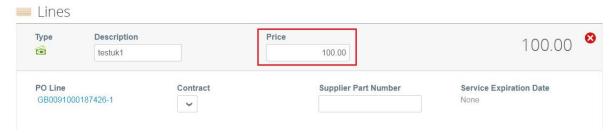

6.2. Enter the quantity in the Quantity field.

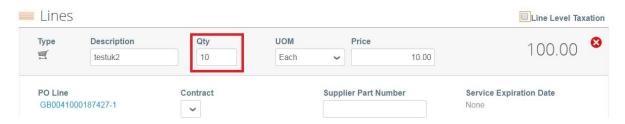

Aon University © 2023 Aon plc

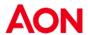

#### For Services PO:

6.3. Enter a price in the **Price** field.

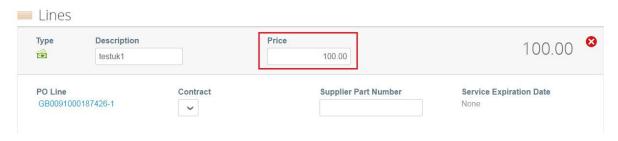

7. Enter any shipping and handling information

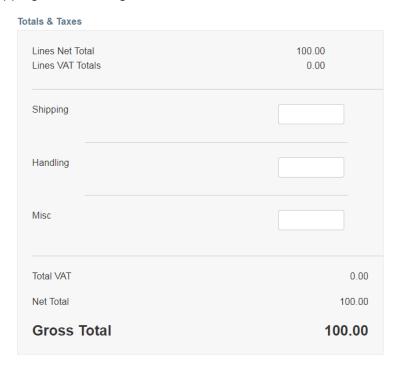

- 8. Enter the tax information in the **VAT Rate** (Tax Description) fields or under each PO line, if applicable. Click **Calculate**, then **Submit**.
- 8.1. Attach a copy of the original invoice (except Canada, United States and United Kingdom, Germany and the Netherlands).
- 9. After submitting, the page will refresh to display the invoice is processing.

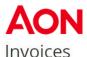

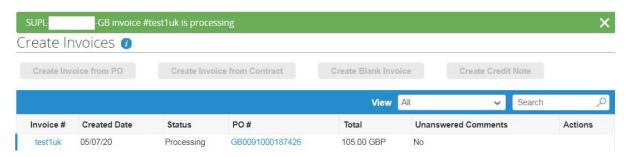

**Note**: If you submitted the invoice with a new Remit-To address, the status will display as 'On Hold.'

- 10. After the invoice is approved and matched with the PO, the invoice will be paid according to Aon's standard payment terms, or to the payment terms contractually agreed upon between Aon and the supplier. Payment details will be reflected in Coupa and the CSP.
- 10. If you do not want to submit the invoice immediately, you can also save it for later. Click **Save as draft**.

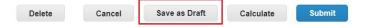

11. The **new Remit-To** can be also added in the Legal Entity Setup section in the Admin tab.

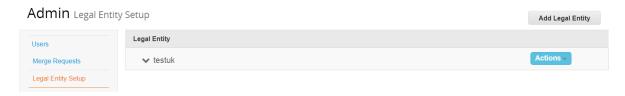

- 11.1. Click Add Legal Entity and input the correct address, contact, and customers.
- 11.2. Click Add New.
- 12. You can then return to your invoice previously saved as draft by clicking the **Invoices** tab from the panel.
- 12.1. Select the edit icon below the Actions column of the invoice you were working on initially.

#### Invoices

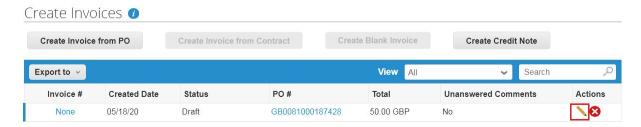

Aon University © 2023 Aon plc

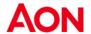

# Supplier Invoicing – from your PO Email address

The PO will be automatically emailed to the Supplier.

- 1. Log in to your email account. POs will show up as **Coupa Notifications** in your mailbox. Note: POs will be issued to a PO email address confirmed by the supplier and not to the primary contact email address (unless they are identical). Contact GSM Helpdesk Mailbox at <a href="mailto:gsmhelpdesk@aon.com">gsmhelpdesk@aon.com</a> if you are unsure which email you currently have on file or need to update.
- 2. Select the email of the PO you would like to flip into an invoice.

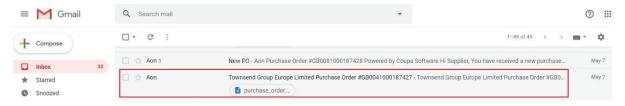

3. Click Create Invoice.

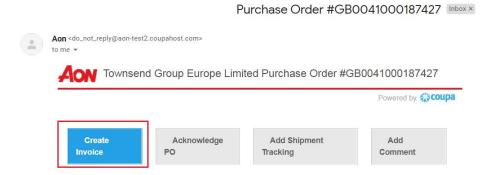

- 4. The other option for suppliers is to acknowledge the PO and then proceed to invoicing:
- 4.1. Click **Acknowledge PO** in the email message. This opens Coupa in a new browser window/tab and you see the message 'Order Acknowledged.'
- 4.2. On the Coupa screen, click Create Invoice.

Purchase Order #GB0041000187427

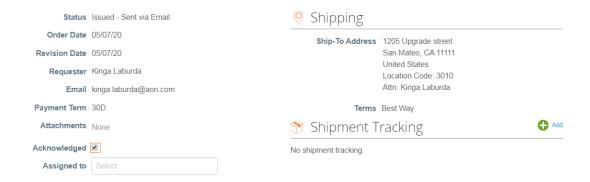

Aon University © 2023 Aon plc

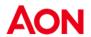

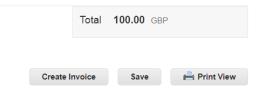

Note: It is recommended to acknowledge a PO when Aon sends in the order.

- 5. Based on whichever option you choose, you will reach the **Create Invoice** screen.
- 5.1. The **Add Legal Entity** pop-up window will display. Select the address you would like to remit to by clicking **Select**.

**Note**: If there is only one Remit-To address stored in your profile, then Coupa will default to that address and there will be no pop-up to choose an address. If there is no Remit-To address stored within the system, Coupa will ask you to create one.

5.2. If the correct remit-to address does not appear, click **Add New**.

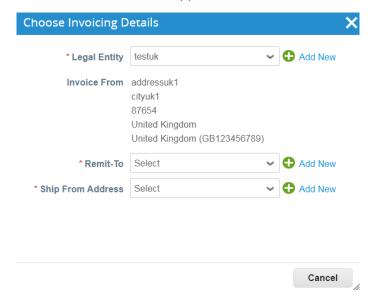

**Note**: If you create a new address, the invoice will be put "on hold" as the new remit-to address will need to be approved by the Aon Accounts Payable team.

6. On the **Create Invoice** screen, input the invoice number into the **Invoice** # field. Note that all other required fields are indicated by an asterisk.

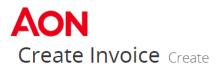

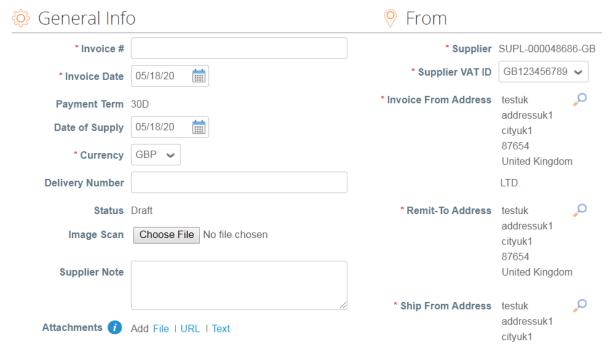

**Note:** Please click <u>here</u> to familiarize yourself with the Coupa compliant invoicing requirements. If you are located in a country, listed here, you are not required to complete the 'image scan' section. If the country you are invoicing us from is not listed, a scan of the original invoice in PDF must be attached in the "Image Scan" section when submitting your invoice.

- 7. Scroll down to the **Lines** section and ensure all details are accurate, specifically the Price and the Quantity.
- 7.1. For Canada and UK: Select a tax code from the **Tax Code** dropdown and click **Calculate** and then **Submit**.
- 7.2. For United States: Do not modify the Tax Code Field. Manually enter the **exact value** (dollar and cents) in the **VAT Amount** field, click **Calculate**, then **Submit**.
- 7.3 Attach a copy of the original invoice in the Image Scan field (except Canada, United States, United Kingdom, Germany and the Netherlands).
- 8. Keep the checkbox selected if you wish to receive email updates about the invoice status.
- 9. When you complete your edits, enter any comments for Aon and then click **Submit**.

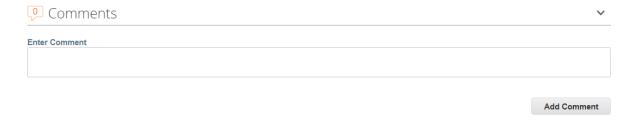

10. You will be updated via the primary contact email address about the processing status.

Aon University © 2023 Aon plc

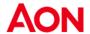

### PO Backed Credit Note

For a credit note that you need to submit to Aon, you should submit the credit note in PDF to the respective Aon Coupa inbox from your registered email address.

The Aon Accounts Payable team will follow their internal processes for handling and creating the credit note in Coupa. You will be updated via the primary contact email address about the processing status.

# Attaching a File to an Invoice

Suppliers registered in countries different than US, Canada, UK and the Netherlands are required to attach either an image or a .pdf version of their invoice to each electronic Coupa invoice.

## Creating the invoice

Create the invoice from either the CSP or Email Flip as you normally would ensure all required fields are populated.

## Attaching the file

Select the "Choose File" button located near the "Image Scan" field. Please note: Do not upload an invoice under the attachments section as this is not as visible to the Aon team and they may need to request an invoice document